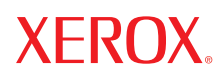

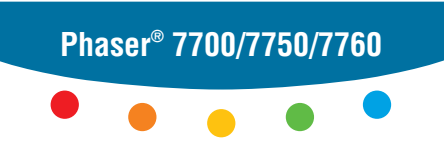

**color laser printer**

# e PhaserCal 4.0 Manuale dell'utente diPhaserMatch

Copyright © 2006, 2004 Xerox Corporation. Tutti i diritti riservati. I diritti non pubblicati sono protetti ai sensi delle leggi sul copyright in vigore negli Stati Uniti. Il contenuto di questa pubblicazione non può essere riprodotto in alcuna forma senza l'autorizzazione di Xerox Corporation.

La protezione del copyright invocata include tutte le forme di materiali e informazioni assoggettabili a copyright consentite o garantite dalle norme statutarie o giudiziali, compreso, senza limitazione, il materiale generato da programmi software visualizzati sullo schermo come stili, modelli, icone, schermate, aspetti e così via.

XEROX®, CentreWare®, Phaser®, PhaserCal®, PhaserMatch®, PhaserSMART® e TekColor™ sono marchi di Xerox Corporation negli Stati Uniti e/o in altri paesi.

Adobe® Illustrator®, Photoshop® e PostScript® sono marchi di Adobe Systems Incorporated negli Stati Uniti e/o in altri paesi.

Apple®, AppleTalk®, ColorSync®, EtherTalk®, Macintosh® e Mac OS® sono marchi di Apple Computer, Inc. negli Stati Uniti e/ o in altri paesi.

GretagMacbeth®, Spectrolino® e SpectroScan® sono marchi di Gretag-Macbeth Ltd., affiliata di Amazys Holding Ltd.

Microsoft®, Excel®, PowerPoint®, Windows®, Windows NT® e Windows Server™ sono marchi di Microsoft Corporation negli Stati Uniti e/o in altri paesi.

NetWare® è un marchio di Novell, Incorporated negli Stati Uniti e/o in altri paesi.

QuarkXPress® è un marchio di Quark, Inc.

SWOP® è un marchio di SWOP, Inc.

X-Rite® e Digital Swatchbook® sono marchi di X-Rite Incorporated.

# Sommario

#### **[1 Introduzione](#page-4-0)**

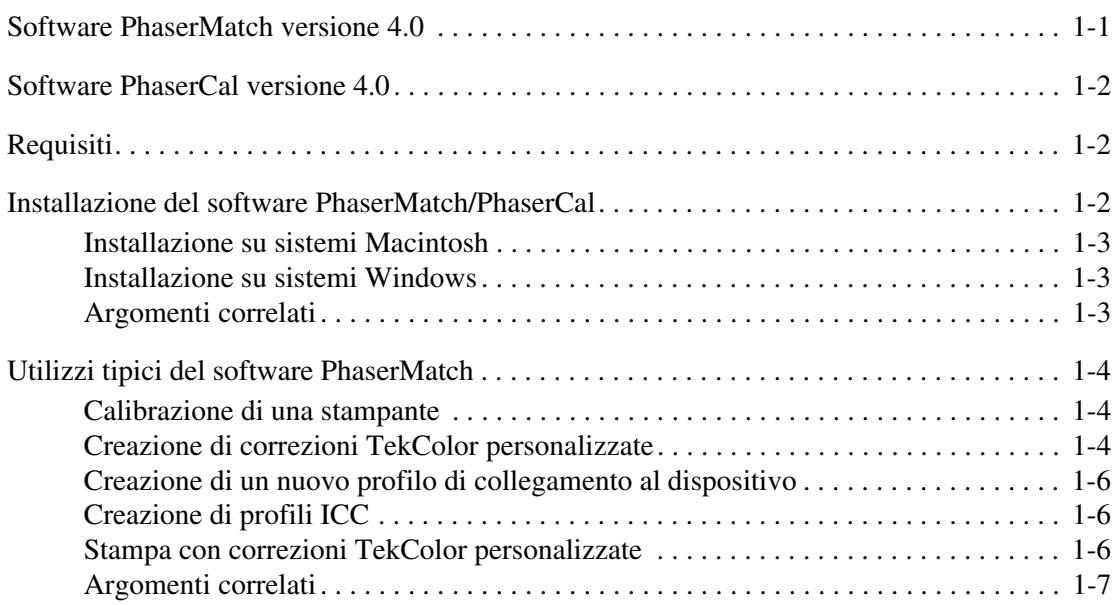

#### **[2 Calibrazione della stampante](#page-11-0)**

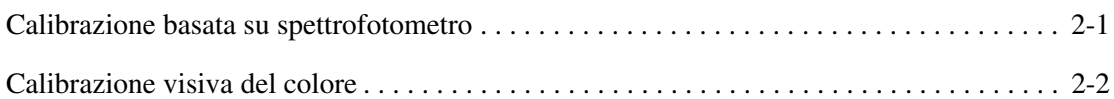

#### **[3 Creazione di correzioni TekColor personalizzate](#page-13-0)**

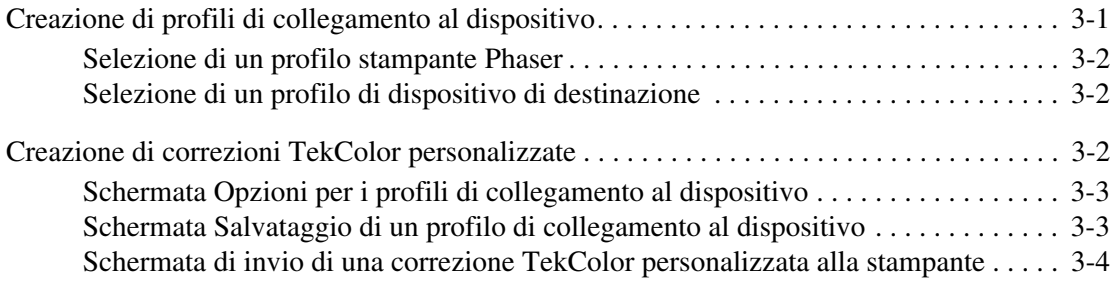

#### **[4 Stampa con correzioni TekColor personalizzate](#page-17-0)**

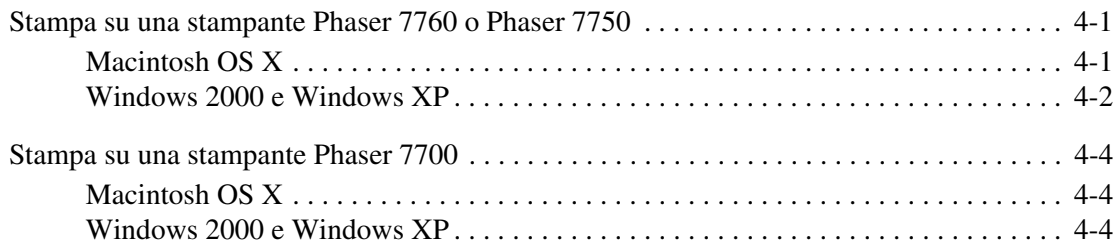

#### **[5 Modifica delle correzioni TekColor personalizzate](#page-21-0)**

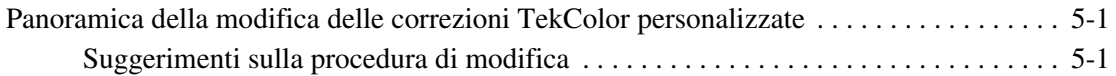

#### **[6 Gestione delle correzioni TekColor personalizzate](#page-24-0)**

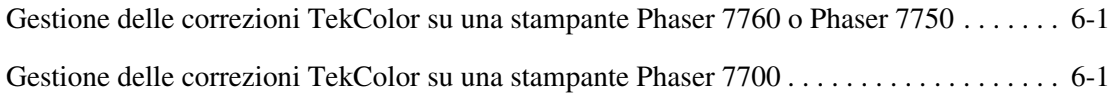

#### **[7 Risoluzione dei problemi](#page-25-0)**

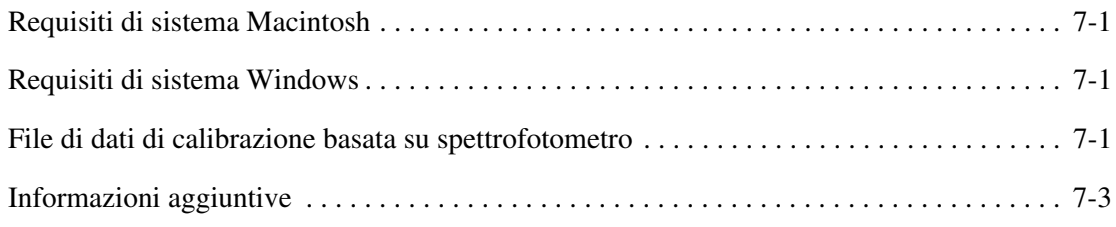

#### **[A Glossario](#page-28-0)**

#### **[B Introduzione alla gestione dei colori](#page-31-0)**

#### **[Indice](#page-33-0)**

# <span id="page-4-0"></span>**Introduzione**

## <span id="page-4-2"></span><span id="page-4-1"></span>**Software PhaserMatch versione 4.0**

PhaserMatch 4.0 è un'applicazione di gestione dei colori per stampanti Phaser 7760, 7750 e 7700. Il software PhaserMatch comprende sia la funzione di gestione che quella di calibrazione del colore. Mediante questa applicazione, è possibile creare, modificare e gestire le correzioni TekColor utilizzate con le stampanti laser a colori di cui sopra. Il software PhaserMatch consente di modificare l'output dei colori ottenibile con tali stampanti in modo che corrisponda il più possibile a quello di un dispositivo di uscita diverso, ad esempio un dispositivo di copia o una stampante tipografica. PhaserMatch è in grado di modificare i profili di collegamento al dispositivo forniti in dotazione oppure di creare correzioni TekColor completamente nuove da profili ICC standard e può gestire le correzioni TekColor memorizzate sul disco rigido interno di stampanti Phaser 7760 o Phaser 7750.

Il software PhaserMatch consente inoltre di calibrare stampanti Phaser 7760, 7750 e 7700. La calibrazione del colore viene utilizzata per mantenere costanti i risultati di stampa. Le stampanti laser a colori devono essere calibrate periodicamente per eliminare i mutamenti dei colori di stampa causati dalle condizioni ambientali come la temperatura e l'umidità e dalla normale usura dei materiali di consumo come le cartucce di toner e le unità Imaging.

**Nota:** Quando si utilizza il software PhaserMatch, è possibile fare clic sul pulsante **? (Guida)**  nell'angolo superiore destro dello schermo per visualizzare informazioni dettagliate su ogni schermata.

## <span id="page-5-4"></span><span id="page-5-0"></span>**Software PhaserCal versione 4.0**

PhaserCal 4.0 è un'applicazione di calibrazione del colore per stampanti Phaser 7760, 7750 e 7700. Se si è installato il software PhaserMatch, non è necessario installare anche PhaserCal. La calibrazione del colore viene utilizzata per mantenere costanti i risultati di stampa. Le stampanti laser a colori devono essere calibrate periodicamente per eliminare i mutamenti dei colori di stampa causati dalle condizioni ambientali come la temperatura e l'umidità e dalla normale usura dei materiali di consumo come le cartucce di toner e le unità Imaging.

**Nota:** Le procedure di calibrazione non sono volte all'ottenimento della corrispondenza dei colori tra una stampante e un altro dispositivo di output. Per tale scopo è necessario utilizzare la versione completa di PhaserMatch.

Gli utenti del software PhaserCal che hanno necessità di creare o modificare correzioni TekColor per le stampanti devono acquistare la versione completa di PhaserMatch.

# <span id="page-5-5"></span><span id="page-5-1"></span>**Requisiti**

È possibile eseguire PhaserMatch 4.0 e PhaserCal 4.0 su computer dotati dei sistemi operativi seguenti:

- Apple Macintosh OS X versione 10.2 e successive (per informazioni dettagliate sui requisiti di sistema, vedere la sezione [Requisiti di sistema Macintosh a pagina 7-1\)](#page-25-4).
- Microsoft Windows 2000, Windows XP e versioni successive (per informazioni dettagliate sui requisiti di sistema, vedere la sezione [Requisiti di sistema Windows a pagina 7-1](#page-25-5)).

Il software supporta le stampanti laser a colori Phaser 7760, 7750 e 7700. Altre stampanti Xerox e di altri produttori non sono supportate.

### <span id="page-5-3"></span><span id="page-5-2"></span>**Installazione del software PhaserMatch/PhaserCal**

Il programma di installazione non elimina le installazioni esistenti di PhaserMatch. Se non si desidera utilizzare una versione precedente del software, eliminarla prima di installare PhaserMatch 4.0.

**Nota:** Per utilizzare lo strumento di creazione dei profili a colori basato su scanner è sufficiente PhaserMatch 3.0. È possibile utilizzare entrambe le versioni di PhaserMatch sul sistema.

Prima di installare e utilizzare PhaserMatch o PhaserCal, è necessario installare sul computer i driver della stampante PostScript forniti da Xerox per le stampanti Phaser 7760, 7750 e 7700.

Se si dispone dei CD-ROM di PhaserMatch e PhaserCal, è necessario installare solo PhaserMatch. Il software PhaserMatch include infatti la stessa funzione di calibrazione di PhaserCal. Se si installa PhaserMatch dopo PhaserCal, è possibile utilizzare solo PhaserMatch. Se PhaserMatch è già installato sul computer, PhaserCal non viene installato.

#### <span id="page-6-0"></span>**Installazione su sistemi Macintosh**

- **1.** Inserire il CD-ROM di PhaserMatch o PhaserCal nell'apposita unità del computer.
- **2.** Fare doppio clic sull'icona del programma di installazione.
- **3.** Fare clic su **Continua**.
- **4.** Leggere il contratto di licenza e fare clic su **Accetto** per continuare.
- **5.** Seguire i prompt del programma di installazione per terminare l'installazione.

#### <span id="page-6-1"></span>**Installazione su sistemi Windows**

**1.** Inserire il CD-ROM di PhaserMatch o PhaserCal nell'apposita unità del computer.

Il programma di installazione viene eseguito automaticamente.

**2.** Leggere il contratto di licenza e fare clic su **Accetto** per continuare.

**Nota:** Per installare altri profili, selezionare **Personalizzato**, quindi selezionare i profili desiderati.

**3.** Seguire i prompt del programma di installazione per terminare l'installazione.

#### <span id="page-6-2"></span>**Argomenti correlati**

- Per un'introduzione all'uso di PhaserMatch o PhaserCal per la calibrazione di una stampante Phaser 7760, 7750 o 7700, vedere la sezione [Calibrazione di una stampante a](#page-7-1)  [pagina 1-4.](#page-7-1)
- Per un'introduzione alla creazione di una correzione TekColor personalizzata, vedere la sezione [Creazione di correzioni TekColor personalizzate a pagina 1-4.](#page-7-2)
- Per un'introduzione alla stampa mediante correzioni TekColor personalizzate, vedere la sezione [Stampa con correzioni TekColor personalizzate a pagina 1-6](#page-9-2).

### <span id="page-7-0"></span>**Utilizzi tipici del software PhaserMatch**

#### <span id="page-7-3"></span><span id="page-7-1"></span>**Calibrazione di una stampante**

La calibrazione del colore è una delle operazioni più importanti che è possibile eseguire per ottenere un output dei colori ottimale dalla stampante. Le stampanti laser a colori devono essere calibrate periodicamente per eliminare i mutamenti dei colori di stampa causati dalle condizioni ambientali come la temperatura e l'umidità e dalla normale usura dei materiali di consumo come le cartucce di toner e le unità Imaging. La calibrazione può risultare necessaria anche dopo un uso prolungato della stampante o dopo lunghi periodi di inattività.

È possibile effettuare la calibrazione mediante uno dei due metodi descritti di seguito.

■ Metodo 1: calibrazione basata su spettrofotometro effettuata con il software PhaserMatch/PhaserCal.

Si tratta del metodo consigliato in quanto consente di ottenere una calibrazione costante per la stampante. Se non si dispone di uno spettrofotometro, si consiglia di acquistarne uno poiché si tratta di uno strumento molto utile per chi opera nel settore.

■ Metodo 2: calibrazione visiva effettuata mediante il pannello di controllo della stampante.

La calibrazione deve essere eseguita dopo il riscaldamento della stampante.

Per ulteriori informazioni sulla calibrazione del colore, vedere la sezione [Calibrazione della](#page-11-2)  [stampante a pagina 2-1.](#page-11-2)

#### <span id="page-7-4"></span><span id="page-7-2"></span>**Creazione di correzioni TekColor personalizzate**

Nelle stampanti Phaser sono incorporate numerose correzioni TekColor. Provare tali correzioni del colore prima di utilizzare PhaserMatch. L'uso delle correzioni del colore esistenti consente di risparmiare tempo in quanto non è necessario crearne di nuove per ottenere l'output desiderato. Per informazioni sull'uso delle correzioni del colore incorporate, consultare la Guida per l'utente disponibile sul sito Web Xerox all'indirizzo [www.xerox.com/office/support.](http://www.xerox.com/office/support)

Se nessuna delle correzioni TekColor incorporate nella stampante soddisfa le esigenze, è possibile crearne di nuove mediante PhaserMatch. Per creare nuove correzioni TekColor sono disponibili diversi metodi. Il metodo più semplice consiste nel partire da profili ICC esistenti. È possibile:

- Utilizzare un profilo di collegamento al dispositivo ICC esistente per creare una correzione TekColor, quindi scaricarlo in una stampante Phaser 7760 o Phaser 7750 oppure aggiornare il driver della stampante Phaser 7700.
- Modificare un profilo di collegamento al dispositivo ICC esistente e scaricarlo in una stampante Phaser 7760 o Phaser 7750 oppure aggiornare il driver della stampante Phaser 7700.
- Creare un nuovo profilo di collegamento al dispositivo collegando un profilo ICC della stampante Phaser al profilo ICC di un altro dispositivo, quindi scaricarlo in una stampante Phaser 7760 o Phaser 7750 oppure aggiornare il driver della stampante Phaser 7700.

Se uno dei profili di collegamento al dispositivo ICC esistenti soddisfa le esigenze, è possibile utilizzare le funzioni Scarica profilo e Modifica profilo. La modifica o lo scaricamento di correzioni TekColor consente di risparmiare tempo in quanto non è necessario creare nuovi profili di collegamento al dispositivo.

Se non si desidera utilizzare i profili ICC forniti dal software PhaserMatch, è possibile creare profili ICC propri acquistando separatamente software e strumenti per la creazione di profili ICC da un fornitore di terze parti.

Nel diagramma riportato di seguito sono illustrati gli elementi di corrispondenza dei colori e il flusso del software.

<span id="page-8-0"></span>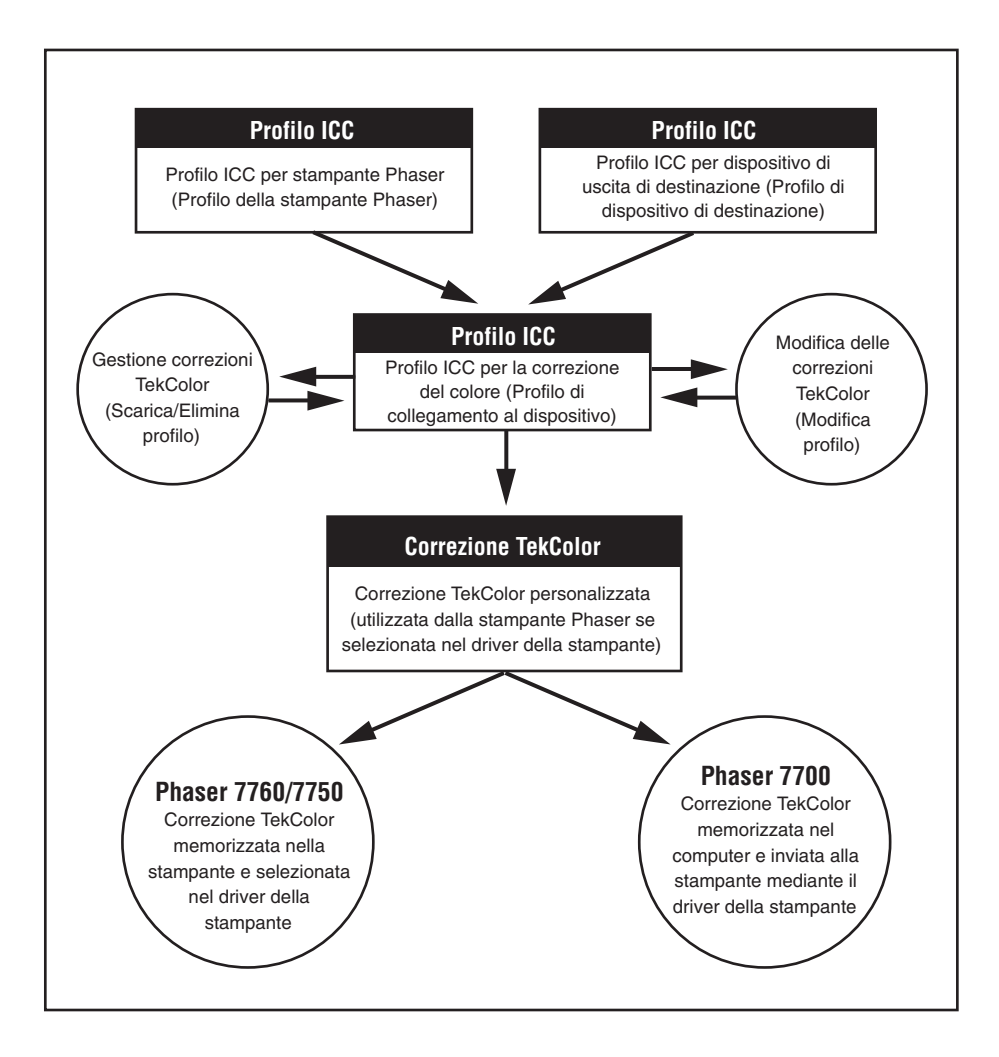

#### <span id="page-9-4"></span><span id="page-9-0"></span>**Creazione di un nuovo profilo di collegamento al dispositivo**

Per ottenere risultati ottimali dalle correzioni del colore personalizzate di PhaserMatch, è necessario creare un profilo ICC per il dispositivo di destinazione e per la stampante Phaser su dispositivi adeguatamente calibrati. In PhaserMatch, i profili ICC per stampanti Phaser sono denominati "profili della stampante Phaser", mentre i profili ICC per altri dispositivi che si desidera emulare sono denominati "profili di dispositivo di destinazione".

È possibile utilizzare i profili della stampante Phaser e i profili di dispositivo di destinazione forniti con la stampante e/o PhaserMatch. Se si esegue un'installazione personalizzata, è possibile scegliere di installare profili di dispositivo di destinazione aggiuntivi e profili che simulano alcune delle correzioni TekColor incorporate nella stampante. Utilizzare questi profili ICC per creare profili di collegamento al dispositivo, quindi modificare tali profili in base alle necessità. Per creare una nuova correzione TekColor è necessario creare un profilo di collegamento al dispositivo.

#### <span id="page-9-1"></span>**Creazione di profili ICC**

È possibile utilizzare i profili di dispositivo di destinazione forniti con la stampante. Per creare un nuovo profilo ICC è necessario uno strumento di creazione profili di terze parti. Creare nuovi profili quando si verificano una o più delle seguenti condizioni:

- Il profilo della stampante Phaser non soddisfa le esigenze.
- Non si dispone di un profilo ICC per il dispositivo che si desidera emulare.
- I colori prodotti dal dispositivo di destinazione sono mutati a causa di condizioni ambientali o di altro tipo.
- I profili ICC forniti dal produttore del dispositivo non soddisfano le esigenze.

#### <span id="page-9-3"></span><span id="page-9-2"></span>**Stampa con correzioni TekColor personalizzate**

#### <span id="page-9-5"></span>**Stampa su una stampante Phaser 7760 o Phaser 7750**

Dopo avere creato una correzione TekColor personalizzata mediante PhaserMatch, è possibile scaricarla sul disco rigido di una stampante Phaser 7760 o Phaser 7750. Ogni stampante Phaser 7760 o Phaser 7750 è in grado di memorizzare fino a 10 nuove correzioni TekColor create mediante PhaserMatch. Le nuove correzioni TekColor personalizzate possono quindi essere selezionate nel driver PostScript della stampante. Le correzioni TekColor personalizzate funzionano esattamente come le correzioni TekColor incorporate nella stampante, quali Stampa SWOP e Stampa Euroscale. PhaserMatch consente inoltre di eliminare le correzioni TekColor personalizzate dal disco rigido.

Per ulteriori informazioni sulla stampa con correzioni TekColor personalizzate su una stampante Phaser 7760 o Phaser 7750, vedere la sezione [Stampa su una stampante Phaser](#page-17-3)  [7760 o Phaser 7750 a pagina 4-1](#page-17-3) o fare clic sul pulsante **? (Guida)** di PhaserMatch.

#### <span id="page-10-1"></span>**Stampa su una stampante Phaser 7700**

PhaserMatch aggiunge nuove correzioni TekColor al driver della stampante PostScript associato a una stampante Phaser 7700 e modifica i file del driver della stampante in modo che le nuove correzioni TekColor siano disponibili nel driver del computer in uso. Le correzioni TekColor personalizzate funzionano esattamente come le correzioni TekColor incorporate nella stampante, ad esempio Stampa SWOP e Stampa Euroscale.

Per ulteriori informazioni sulla stampa con correzioni TekColor personalizzate su una stampante Phaser 7700, vedere la sezione [Stampa su una stampante Phaser 7700 a pagina 4-4](#page-20-3) o fare clic sul pulsante **? (Guida )** di PhaserMatch.

#### <span id="page-10-0"></span>**Argomenti correlati**

Per ulteriori informazioni sull'esecuzione delle operazioni seguenti:

- Apporto di modifiche di lieve entità a correzioni TekColor, vedere la sezione Panoramica [della modifica delle correzioni TekColor personalizzate a pagina 5-1](#page-21-3).
- ■ [Creazione di](#page-14-3) una correzione TekColor personalizzata, vedere la sezione Creazione di [correzioni TekColor personalizzate a pagina 3-2](#page-14-3).
- Stampa mediante correzioni TekColor personalizzate, vedere la sezione Stampa su una [stampante Phaser 7760 o Phaser 7750 a pagina 4-1](#page-17-3) o la sezione [Stampa su una stampante](#page-20-3)  [Phaser 7700 a pagina 4-4](#page-20-3).
- [Gestione delle](#page-24-3) correzioni TekColor personalizzate, vedere la sezione Gestione delle [correzioni TekColor su una stampante Phaser 7760 o Phaser 7750 a pagina 6-1](#page-24-3) o la sezione [Gestione delle correzioni TekColor su una stampante Phaser 7700 a pagina 6-1](#page-24-4).

# <span id="page-11-2"></span><span id="page-11-0"></span>**Calibrazione della stampante**

# <span id="page-11-3"></span><span id="page-11-1"></span>**Calibrazione basata su spettrofotometro**

Per immettere i dati di calibrazione misurati da uno spettrofotometro sono disponibili due metodi: il primo consente di utilizzare il software PhaserMatch o PhaserCal per controllare uno spettrofotometro collegato al computer e comunicare con esso, il secondo permette di importare manualmente dati misurati in laboratorio.

Di seguito sono riportati gli spettrofotometri che è possibile controllare con il software PhaserMatch o PhaserCal.

- GretagMacbeth Spectrolino/SpectroScan
- GretagMacbeth Eye-One System
- X-Rite DTP-41
- X-Rite DTP-70
- X-Rite PULSE
- X-Rite Digital Swatchbook
- SpectroStar SpectroCam

**Nota:** PhaserMatch e PhaserCal non supportano alcun densitometro per l'esecuzione di procedure di calibrazione del colore.

PhaserMatch e PhaserCal guidano l'utente attraverso una serie di operazioni che consentono di creare e scaricare nella stampante i dati di calibrazione.

Per eseguire una calibrazione basata su spettrofotometro:

- **1.** Avviare l'applicazione PhaserMatch o PhaserCal.
- **2.** Fare clic sul pulsante **Calibrazione stampante** nella schermata principale.
- **3.** Fare clic sul pulsante **Calibrazione basata su spettrofotometro** nella schermata principale **Calibrazione stampante**.
- **4.** Selezionare un dispositivo dall'elenco degli spettrofotometri supportati oppure scegliere **Immissione manuale dati**.
- **5.** Selezionare la stampante, la qualità di stampa e il tipo di supporto da utilizzare per eseguire la procedura di calibrazione.

**6.** Misurare i campioni di colore.

**Nota:** Le istruzioni per la misurazione manuale dei dati di calibrazione e la creazione del file di dati necessario sono contenute nella sezione [File di dati di calibrazione basata su](#page-25-6)  [spettrofotometro a pagina 7-1](#page-25-6).

- **7.** Visualizzare i dati di misurazione.
- **8.** Inviare i dati di calibrazione alla stampante.

Per ulteriori informazioni sull'uso delle schermate, fare clic sul pulsante **? (Guida)** dell'applicazione.

### <span id="page-12-1"></span><span id="page-12-0"></span>**Calibrazione visiva del colore**

La stampante contiene le istruzioni che descrivono come calibrare visivamente la stampante. È possibile stampare le istruzioni dal pannello di controllo, da PhaserMatch o PhaserCal. L'esercitazione sul bilanciamento dei colori spiega come eseguire la calibrazione visiva.

**Nota:** L'uso di uno spettrofotometro per l'esecuzione della calibrazione del colore consente di ottenere colori di stampa ottimali.

# <span id="page-13-0"></span>**Creazione di correzioni TekColor personalizzate**

<span id="page-13-3"></span>Prima di creare nuove correzioni TekColor, accertarsi che la stampante Phaser sia stata calibrata utilizzando uno dei metodi illustrati in precedenza nel presente documento. Dopo aver eseguito la calibrazione del colore è possibile creare e utilizzare correzioni TekColor personalizzate.

Per creare una correzione TekColor mediante un profilo ICC della stampante Phaser e un profilo ICC di dispositivo di destinazione:

- **1.** Avviare l'applicazione PhaserMatch.
- **2.** Fare clic sul pulsante **Crea profilo** nella schermata principale di PhaserMatch.
- **3.** Creare un profilo di collegamento al dispositivo; vedere la sezione Creazione di profili di [collegamento al dispositivo a pagina 3-1](#page-13-1).
- **4.** Creare una nuova correzione TekColor personalizzata; vedere la sezione [Creazione di](#page-14-2)  [correzioni TekColor personalizzate a pagina 3-2](#page-14-2).

### <span id="page-13-2"></span><span id="page-13-1"></span>**Creazione di profili di collegamento al dispositivo**

Il software PhaserMatch consente di effettuare la corrispondenza dei colori tra due dispositivi, quali una stampante a colori Phaser e un altro dispositivo di uscita, ad esempio una stampante tipografica o un'altra stampante. Per fare ciò, è necessario creare un profilo di collegamento al dispositivo, ovvero un profilo ICC che combina in un unico file le informazioni sui colori della stampante e del dispositivo di destinazione. La creazione di profili di collegamento al dispositivo consente di modificare i colori prodotti dalla stampante Phaser in modo che corrispondano più precisamente a quelli del dispositivo di uscita scelto.

PhaserMatch supporta i seguenti tipi di profilo:

- Profili ICC della stampante Phaser installati durante la procedura di installazione standard.
- Profili ICC della stampante Phaser installati durante la procedura di installazione opzionale del software. Questi profili ICC simulano le correzioni TekColor incorporate nella stampante, quali Stampa Commercial e Stampa SWOP.
- Profili ICC di dispositivo di destinazione installati durante la procedura di installazione standard.
- Profili ICC di dispositivo di destinazione installati durante la procedura di installazione opzionale del software.
- Profili ICC creati mediante software di creazione profili di terze parti.

I profili di collegamento al dispositivo vengono utilizzati da PhaserMatch per creare le correzioni TekColor. Tali correzioni possono quindi essere inviate a una stampante Phaser oppure salvate nel driver della stampante Phaser.

**Nota:** Durante la creazione di profili della stampante Phaser mediante un'applicazione di creazione profili ICC di terze parti, accertarsi che la stampa da misurare venga effettuata senza correzione del colore (selezionare Nessuna per la correzione TekColor nel driver PostScript della stampante Phaser). Annotarsi la qualità di stampa e il tipo di supporto di stampa selezionati nel driver PostScript della stampante Phaser, in quanto si tratta di impostazioni che dovranno essere utilizzate con le correzioni TekColor personalizzate create.

#### <span id="page-14-0"></span>**Selezione di un profilo stampante Phaser**

Per selezionare un profilo della stampante Phaser, fare clic sul pulsante **Seleziona profilo** sotto l'intestazione **Selezionare un profilo della stampante Phaser** nella schermata principale **Crea profilo**. Se si crea un nuovo profilo ICC della stampante Phaser mediante un software di terze parti, il profilo deve essere copiato nelle seguenti cartelle:

- Apple Macintosh OS X: Libreria, ColorSync, Profili
- Microsoft Windows 2000/XP: C:\WINNT\system32\spool\drivers\color

#### <span id="page-14-4"></span><span id="page-14-1"></span>**Selezione di un profilo di dispositivo di destinazione**

Per selezionare un profilo di dispositivo di destinazione, fare clic sul pulsante **Seleziona profilo** sotto l'intestazione **Selezionare un profilo di dispositivo di destinazione** nella schermata principale Crea profilo.

**Nota:** I profili di destinazione descrivono il dispositivo da emulare mediante la stampante Phaser. È possibile utilizzare due tipi di profili ICC come profili di destinazione.

I profili ICC maggiormente utilizzati come profili di destinazione specificano i colori CMYK per lo spazio dei colori del dispositivo. È inoltre possibile configurare applicazioni quali Adobe Photoshop per l'uso di colori CMYK. Se i file utilizzati impiegano questa modalità colore, creare profili ICC da CMYK a PCS (Profile Connection Space) mediante lo strumento di creazione profili di terze parti.

Se invece si lavora con colori RGB in Adobe Photoshop o in altre applicazioni, quali Microsoft PowerPoint, utilizzare profili ICC da RGB a PCS.

# <span id="page-14-3"></span><span id="page-14-2"></span>**Creazione di correzioni TekColor personalizzate**

Dopo aver selezionato un profilo della stampante Phaser e un profilo di dispositivo di destinazione, continuare la procedura di creazione di una nuova correzione TekColor facendo clic sul pulsante **Avanti** nella schermata principale **Crea profilo**. Il pulsante **Avanti** non è attivo fino a quando nella schermata non vengono selezionati un profilo della stampante Phaser e un profilo di dispositivo di destinazione.

#### <span id="page-15-2"></span><span id="page-15-0"></span>**Schermata Opzioni per i profili di collegamento al dispositivo**

Nella schermata **Opzioni per i profili di collegamento al dispositivo** sono presenti le due caselle di controllo seguenti:

- **Miglioramento nero puro**
- **Mantieni colore carta**

Se si seleziona **Miglioramento nero puro**, i colori specificati come neri al 100% al momento della stampa non vengono convertiti in una combinazione di colori ciano, magenta e giallo. Selezionare questa opzione per fare in modo che le stampe in nero al 100% utilizzino solo il toner nero. In genere, ciò consente di migliorare la definizione delle linee e del testo di colore nero e di ridurre l'intensità di ampie zone scure create con un nero puro. Questa opzione va a influenzare sia le immagini che il testo.

**Nota:** L'opzione **Miglioramento nero puro** consente di ottenere testo più nitido, tuttavia, in alcuni casi, il testo potrebbe risultare più chiaro. Se l'opzione non viene selezionata, PhaserMatch esegue la rimozione del colore sottostante unicamente su valori CMY al 100%, senza modificare valori CMY < 100%.

Se si seleziona la casella di controllo **Mantieni colore carta** i colori di sfondo delle stampe vengono modificati. La stampante tenta di stampare il colore di sfondo nel colore della carta utilizzata al momento della creazione dei campioni di dispositivo di destinazione.

**Nota:** Quando l'opzione **Mantieni colore carta** è selezionata, è possibile modificare il colore di sfondo delle stampe in modo da simulare la carta utilizzata al momento della creazione del profilo di dispositivo di destinazione. È tuttavia possibile che cambi anche la percezione dell'utente degli altri colori della stampa.

#### <span id="page-15-3"></span><span id="page-15-1"></span>**Schermata Salvataggio di un profilo di collegamento al dispositivo**

La schermata **Salvataggio di un profilo di collegamento al dispositivo** consente di specificare una descrizione dettagliata e un nome breve per la correzione TekColor. Se si fa clic sul pulsante **Salva profilo**, la correzione TekColor viene salvata come un profilo di collegamento al dispositivo.

**Nota:** Il driver della stampante usa il nome breve specificato in questa schermata come nome della correzione TekColor.

#### <span id="page-16-1"></span><span id="page-16-0"></span>**Schermata di invio di una correzione TekColor personalizzata alla stampante**

#### **Stampante Phaser 7760/7750**

Durante la creazione di una correzione TekColor personalizzata per una stampante Phaser 7760 o Phaser 7750, la schermata finale della procedura consente di selezionare la stampante alla quale inviare la correzione TekColor. Tale schermata non viene visualizzata se si usa una stampante Phaser 7700. Le stampanti Phaser 7760 e Phaser 7750 sono in grado di memorizzare fino a 10 correzioni TekColor personalizzate.

La selezione **Stampanti** mostra la stampante Phaser 7760 e Phaser 7750 installata sul computer e consente di salvarla in un file. La selezione dell'opzione **Salva nel file** consente a PhaserMatch di salvare la correzione TekColor personalizzata come file PostScript stampabile. È quindi possibile inviare il file a un altro sistema mediante la funzione **Scaricamento del file** di CentreWare Internet Services, che consente di inviare il file a una stampante non installata sul computer.

La selezione **Correzioni TekColor personalizzate** mostra i 10 alloggiamenti delle correzioni TekColor personalizzate che è possibile utilizzare per memorizzare le correzioni del colore. Quando la stampante selezionata è collegata al computer mediante TCP/IP, PhaserMatch mostra anche il **nome breve** e altre informazioni sulla correzione TekColor.

I profili di destinazione possono essere profili CMYK o RGB. In genere, applicazioni quali Adobe Photoshop usano la modalità colore CMYK. Se si impiega questa modalità colore con la stampante Phaser, anche il profilo di destinazione utilizzato deve essere un profilo di destinazione CMYK. Altre applicazioni, quali Microsoft PowerPoint, usano colori RGB. Se si stampa da tali applicazioni, utilizzare un profilo di destinazione RGB.

**Nota:** Per eliminare i profili dalla stampante, utilizzare il pulsante **Elimina profilo**.

Per ulteriori informazioni sulla schermata, fare clic sul pulsante **? (Guida)** di PhaserMatch.

#### **Stampante Phaser 7700**

PhaserMatch aggiunge nuove correzioni del colore al driver della stampante se utilizzato con una stampante Phaser 7700. L'applicazione aggiorna i file del driver per rendere disponibili al suo interno le nuove correzioni del colore personalizzate TekColor sul computer in cui è installato PhaserMatch. Il software di PhaserMatch non permette di aggiornare i driver su computer remoti; è perciò necessario installare PhaserMatch su ogni computer che utilizzerà le nuove correzioni del colore. Mediante le nuove correzioni del colore è possibile stampare dal driver immagini a colori CMYK. Se si utilizzano le correzioni TekColor, è inoltre necessario disattivare la funzione di gestione dei colori nell'applicazione.

Il driver della stampante viene creato mediante una procedura guidata di impostazione della stampante. Solo questo driver contiene la scheda TekColor che consente di selezionare i profili di collegamento creati mediante PhaserMatch.

# <span id="page-17-0"></span>**Stampa con 4 Stanipa Comedia Color personalizzate**

## <span id="page-17-3"></span><span id="page-17-1"></span>**Stampa su una stampante Phaser 7760 o Phaser 7750**

#### <span id="page-17-5"></span><span id="page-17-2"></span>**Macintosh OS X**

Le correzioni TekColor create da PhaserMatch funzionano con applicazioni che generano valori cromatici CMYK o RGB al momento della stampa.

#### <span id="page-17-4"></span>**Computer con connessioni TCP/IP alla stampante**

Quando si utilizza un computer con una connessione TCP/IP alla stampante, il driver elenca le correzioni TekColor utilizzando i relativi nomi brevi. Per selezionare una correzione TekColor personalizzata:

- **1.** Nella schermata **Stampa**, selezionare il menu a comparsa **Copie & Pagine**, quindi l'opzione **Qualità immagine**.
- **2.** Fare clic sul menu a comparsa **Correzione del colore**.
- **3.** Fare clic sul nome breve della correzione del colore desiderata.

**Nota:** AppleTalk, EtherTalk e USB non sono connessioni TCP/IP.

#### **Computer senza connessioni TCP/IP alla stampante**

Quando si utilizza un computer senza connessione TCP/IP alla stampante, il driver elenca le correzioni TekColor personalizzate disponibili per la selezione come **Colore personalizzato 1**, **Colore personalizzato 2**, fino a **Colore personalizzato 10**. Per selezionare una correzione TekColor personalizzata:

- **1.** Nella schermata **Stampa**, selezionare il menu **Copie & Pagine**, quindi l'opzione **Qualità immagine**.
- **2.** Fare clic sul menu a comparsa **Correzione del colore**.
- **3.** Fare clic sul nome **Colore personalizzato 1**, **Colore personalizzato 2**, fino a **Colore personalizzato 10**.

**Nota:** Il numero del colore personalizzato deve corrispondere a quello utilizzato al momento dello scaricamento della correzione del colore nella stampante.

**Nota:** AppleTalk, EtherTalk e USB non sono connessioni TCP/IP.

#### <span id="page-18-2"></span><span id="page-18-0"></span>**Windows 2000 e Windows XP**

Le correzioni TekColor create da PhaserMatch funzionano con applicazioni che generano valori cromatici CMYK o RGB al momento della stampa.

#### <span id="page-18-1"></span>**Computer con connessioni TCP/IP alla stampante**

Quando si utilizza un computer con una connessione TCP/IP alla stampante, il driver elenca le correzioni TekColor utilizzando i relativi nomi brevi.

Per selezionare una correzione TekColor personalizzata per la stampante Phaser 7760:

- **1.** Nella schermata **Stampa**, fare clic sul pulsante **Proprietà**.
- **2.** Selezionare la scheda **TekColor**.
- **3.** Per i profili CMYK, fare clic sul pulsante di opzione **Corrispondenza nella stampa**, quindi, nel campo **Corrispondenza nella stampa**, selezionare la correzione del colore da usare per la stampa.
- **4.** Per i profili RGB, fare clic sul pulsante di opzione **Colore Ufficio**, quindi, nel campo **Colore Ufficio**, selezionare la correzione del colore da usare per la stampa.
- **5.** Fare clic sul nome breve della modalità colore desiderata.
- **6.** Fare clic sulla scheda **Carta/Qualità**.
- **7.** Selezionare una modalità di qualità di stampa.

**Nota:** Le impostazioni del driver della stampante relative alla carta e alla qualità di stampa devono corrispondere a quelle per il tipo di supporto e la qualità di stampa selezionate al momento della creazione del profilo di collegamento al dispositivo. Inoltre, la calibrazione deve essere eseguita utilizzando la stessa qualità di stampa e lo stesso tipo di supporto.

- **8.** Assicurarsi che la carta nella stampante corrisponda a quella del profilo selezionato.
- **9.** Fare clic su **OK**.

Per selezionare una correzione TekColor personalizzata per la stampante Phaser 7750:

- **1.** Nella schermata **Stampa**, fare clic sul pulsante **Proprietà**.
- **2.** Selezionare la scheda **TekColor**.
- **3.** Fare clic sul pulsante di opzione **Corrispondenza nella stampa**, quindi, nel campo Corrispondenza nella stampa, selezionare la correzione del colore da usare per la stampa.

**Nota:** I profili dei colori CMYK e RGB vengono visualizzati nel campo Corrispondenza nella stampa. Fare clic sul nome breve della modalità colore desiderata.

- **4.** Fare clic sul nome breve della modalità colore desiderata.
- **5.** Fare clic sulla scheda **Carta/Qualità**.
- **6.** Selezionare una modalità di qualità di stampa.

**Nota:** Le impostazioni del driver della stampante relative alla carta e alla qualità di stampa devono corrispondere a quelle per il tipo di supporto e la qualità di stampa selezionate al momento della creazione del profilo di collegamento al dispositivo. Inoltre, la calibrazione deve essere eseguita utilizzando la stessa qualità di stampa e tipo di supporto.

- **7.** Assicurarsi che la carta nella stampante corrisponda a quella del profilo selezionato.
- **8.** Fare clic su **OK**.

**Nota:** USB, NetWare e NetBEUI non sono connessioni TCP/IP.

#### **Computer senza connessioni TCP/IP alla stampante**

Quando si utilizza un computer senza connessione TCP/IP alla stampante, il driver elenca le correzioni TekColor personalizzate disponibili per la selezione come **Colore personalizzato 1**, **Colore personalizzato 2**, fino a **Colore personalizzato 10**. Per selezionare una correzione TekColor personalizzata:

- **1.** Nella schermata **Stampa**, fare clic sul pulsante **Proprietà**.
- **2.** Selezionare la scheda **TekColor**.
- **3.** Fare clic sul pulsante di opzione **Corrispondenza nella stampa**, quindi, nel campo **Corrispondenza nella stampa**, selezionare la correzione del colore da usare per la stampa.
- **4.** Fare clic sul nome **Colore personalizzato 1**, **Colore personalizzato 2**, fino a **Colore personalizzato 10**.

**Nota:** Il numero del colore personalizzato deve corrispondere a quello utilizzato al momento dello scaricamento della correzione del colore nella stampante.

**5.** Fare clic sulla scheda **Carta/Qualità**.

**6.** Selezionare una modalità di qualità di stampa.

**Nota:** Le impostazioni del driver della stampante relative alla carta e alla qualità di stampa devono corrispondere a quelle per il tipo di supporto e la qualità di stampa selezionate al momento della creazione del profilo di collegamento al dispositivo. Inoltre, la calibrazione deve essere eseguita utilizzando la stessa qualità di stampa e tipo di supporto.

- **7.** Assicurarsi che la carta nella stampante corrisponda a quella del profilo selezionato.
- **8.** Fare clic su **OK**.

<span id="page-20-3"></span>**Nota:** USB, NetWare, NetBEUI e AppleTalk non sono connessioni TCP/IP.

### <span id="page-20-0"></span>**Stampa su una stampante Phaser 7700**

#### <span id="page-20-1"></span>**Macintosh OS X**

Le correzioni TekColor create da PhaserMatch funzionano con applicazioni che generano valori cromatici CMYK al momento della stampa. Adobe PhotoShop e Illustrator sono due delle applicazioni utilizzabili. Altre applicazioni, ad esempio Microsoft Word per Macintosh OS X, generano valori cromatici CIE non influenzati dalle correzioni TekColor oppure colori RGB non supportati dalle correzioni del colore personalizzate create.

Il driver della stampante fornito per questo sistema operativo elenca le selezioni delle correzioni TekColor personalizzate utilizzando i relativi nomi brevi. Per selezionare una correzione TekColor personalizzata:

- **1.** Nella schermata **Stampa**, selezionare il menu **Copie & Pagine**, quindi l'opzione **Qualità immagine**.
- **2.** Selezionare il menu a comparsa **Correzione del colore**, quindi il nome breve della correzione del colore desiderata.

#### <span id="page-20-4"></span><span id="page-20-2"></span>**Windows 2000 e Windows XP**

Le correzioni TekColor create da PhaserMatch funzionano con applicazioni che generano valori cromatici CMYK al momento della stampa.

Il driver della stampante fornito per questo sistema operativo elenca le correzioni TekColor personalizzate utilizzando i relativi nomi brevi. Per selezionare una correzione TekColor personalizzata:

- **1.** Nella schermata **Stampa**, fare clic sul pulsante **Proprietà**.
- **2.** Selezionare la scheda **TekColor**.
- **3.** Fare clic sulla selezione del colore **Corrispondenza nella stampa**.
- **4.** Fare clic sul nome breve della modalità colore desiderata.

# <span id="page-21-0"></span>**Modifica delle correzioni TekColor personalizzate**

# <span id="page-21-3"></span><span id="page-21-1"></span>**Panoramica della modifica delle correzioni TekColor personalizzate**

Utilizzare la funzione Modifica profilo per apportare modifiche di lieve entità a un profilo personalizzato di collegamento al dispositivo di PhaserMatch. La versione modificata del profilo di collegamento al dispositivo diventerà una correzione TekColor personalizzata una volta scaricata nella stampante.

Per iniziare la modifica:

- **1.** Avviare l'applicazione PhaserMatch.
- **2.** Fare clic sul pulsante **Modifica profilo** nella schermata principale.

**Nota:** Per informazioni sui profili di collegamento al dispositivo, vedere la sezione [Creazione di profili di collegamento al dispositivo a pagina 3-1](#page-13-2).

**3.** È possibile utilizzare l'immagine di anteprima predefinita o selezionare un'immagine TIFF CMYK o RGB diversa.

**Nota:** L'immagine di anteprima viene utilizzata nella schermata di modifica per visualizzare le modifiche apportate alla correzione del colore.

Dopo aver selezionato un profilo di collegamento al dispositivo e un'immagine di anteprima, fare clic sul pulsante **Avanti** per continuare la procedura di creazione di una nuova correzione TekColor personalizzata. Al termine della procedura, fare clic sul pulsante **Avanti** per essere guidati nella creazione di correzioni TekColor personalizzate.

#### <span id="page-21-2"></span>**Suggerimenti sulla procedura di modifica**

È consigliabile eseguire la modifica desiderata attraverso una serie di piccoli passaggi. Ad esempio, apportare prima una modifica di lieve entità e stampare i risultati. Quindi, continuare a ripetere l'operazione fino a ottenere i risultati desiderati. Infine, se dopo l'apporto di una serie di modifiche incrementali i risultati sono soddisfacenti, fare clic sul

pulsante **Avanti** nell'applicazione per salvarli e creare una nuova correzione TekColor personalizzata. Se invece i risultati non soddisfano le esigenze, fare clic sul pulsante **Chiudi** nella finestra di modifica e ricominciare.

Nell'editor di PhaserMatch sono presenti dei pulsanti di modifica del profilo di collegamento al dispositivo. Tali pulsanti sono illustrati di seguito.

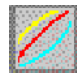

<span id="page-22-0"></span>Pulsante dello strumento di modifica delle curve del gamma di output

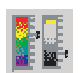

Strumento di ottimizzazione

Utilizzare lo strumento di modifica delle curve del gamma di output per apportare delle modifiche alle tabelle di consultazione di output. Le modifiche apportate con questo strumento sono visualizzate nell'immagine di anteprima, che mostra l'aspetto al momento della stampa.

<span id="page-22-1"></span>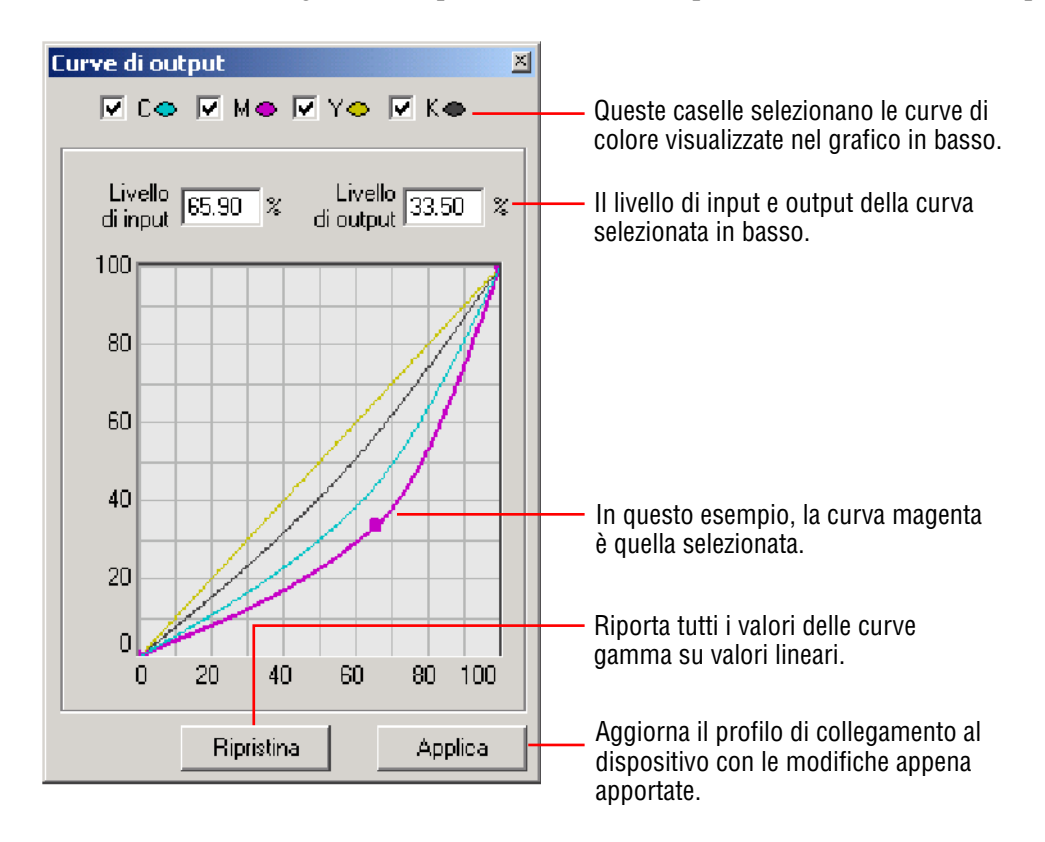

**Nota:** In sistemi operativi Windows, per visualizzare l'effetto della modifica è necessario selezionare il pulsante **Applica** dopo avere selezionato **Reimposta**.

<span id="page-23-0"></span>Utilizzare lo strumento **Ottimizzazione** per apportare modifiche di lieve entità a un colore specifico o a un intervallo di colori. Quando si utilizza questo strumento, si modifica lo spazio dei colori del dispositivo, di conseguenza, si potrebbero alterare anche gli spazi dei colori CMYK o RGB.

Per creare una nuova modifica di colore:

**1.** Fare clic sull'icona **Ottimizzazione**.

Potrebbe essere visualizzato un messaggio che avvisa di utilizzare lo strumento Ottimizzazione solo dopo avere portato a termine le altre modifiche. Selezionare la casella di controllo per eliminare l'errore.

**2.** Se viene visualizzato il messaggio di avviso, fare clic su **OK** per continuare.

Viene visualizzata la schermata **Ottimizzazione**.

**3.** Fare clic su **Nuovo** per creare una nuova modifica di colore.

Viene visualizzata la schermata **Scegliere un colore**.

**4.** Nell'immagine visualizzata sul lato destro della schermata, fare clic sul colore da modificare.

**Nota:** Lo strumento contagocce viene automaticamente attivato non appena si accede alla sezione Spazio di destinazione della schermata di anteprima.

- **5.** Nel campo **Nome**, immettere il nome della modifica di colore.
- **6.** Fare clic su **OK**.

Viene visualizzata la schermata **Ottimizzazione** con il colore selezionato.

- **7.** Se si desidera modificare l'intervallo di colori influenzato dalla modifica, spostare la barra di scorrimento **Intervallo colori** su un intervallo superiore o inferiore.
- **8.** Se si desidera mascherare l'area dell'immagine che non viene influenzata dalla modifica di colore, selezionare la casella di controllo **Mostra maschera intervallo in anteprima**.
- **9.** Nei sistemi operativi Windows, fare clic su **Applica** per applicare le modifiche al colore.

Il pulsante **Reimposta** consente di ripristinare i colori originali.

# <span id="page-24-0"></span>**Gestione delle correzioni TekColor personalizzate**

La funzione Scarica profilo consente di gestire le correzioni del colore personalizzate associate a una stampante Phaser 7760, Phaser 7750 o Phaser 7700.

### <span id="page-24-3"></span><span id="page-24-1"></span>**Gestione delle correzioni TekColor su una stampante Phaser 7760 o Phaser 7750**

Se si utilizza una stampante Phaser 7760 o 7750, il pulsante Scarica profilo viene utilizzato per scaricare le correzioni TekColor personalizzate nella stampante. È possibile utilizzare questa funzione per creare nuove correzioni TekColor personalizzate da profili di collegamento al dispositivo esistente. Dopo la selezione di un profilo di collegamento al dispositivo, PhaserMatch visualizza la schermata Invio della correzione del colore alla stampante. Per ulteriori informazioni, vedere la sezione [Schermata di invio di una correzione TekColor](#page-16-1)  [personalizzata alla stampante a pagina 3-4.](#page-16-1) Questa schermata consente di inviare una correzione del colore personalizzata alla stampante. È inoltre possibile eliminare correzioni TekColor personalizzate create in PhaserMatch 4.0.

### <span id="page-24-4"></span><span id="page-24-2"></span>**Gestione delle correzioni TekColor su una stampante Phaser 7700**

Se si utilizza una stampante Phaser 7700 in un sistema operativo Macintosh, il pulsante Scarica profilo viene utilizzato per gestire le correzioni TekColor personalizzate associate a un driver della stampante. È possibile utilizzare questa funzione per creare nuove correzioni del colore da profili di collegamento al dispositivo esistente. Dopo la selezione di un profilo di collegamento al dispositivo, PhaserMatch visualizza la schermata Invio della correzione del colore al driver. Questa schermata consente di aggiungere una nuova correzione del colore personalizzata al driver della stampante o di eliminare una correzione del colore personalizzata dal driver installato sul computer in uso. È inoltre possibile eliminare correzioni TekColor personalizzate create in PhaserMatch 4.0.

# <span id="page-25-7"></span><span id="page-25-0"></span>**Risoluzione dei problemi**

# <span id="page-25-4"></span><span id="page-25-1"></span>**Requisiti di sistema Macintosh**

- Computer Apple Power Macintosh
- Sistema operativo Macintosh OS X versione 10.2 (è consigliata la versione 10.2.3)
- 128 MB di RAM necessari, 256 MB di RAM consigliati
- Monitor a colori con una risoluzione di 600 x 800 dpi in grado di visualizzare migliaia di colori
- Solo stampanti laser a colori Xerox Phaser 7760, 7750 o 7700
- Installazione del driver della stampante Macintosh per stampanti Xerox Phaser 7760, 7750 o 7700 (per l'uso delle correzioni TekColor di PhaserMatch 4.0)

# <span id="page-25-5"></span><span id="page-25-2"></span>**Requisiti di sistema Windows**

- Computer Intel Pentium III o superiore
- Windows 2000 o Windows XP
- 128 MB di RAM necessari, 256 MB di RAM consigliati
- Monitor a colori con una risoluzione di 600 x 800 dpi in grado di visualizzare migliaia di colori
- Solo stampanti laser a colori Xerox Phaser 7760, 7750 o 7700
- Installazione del driver della stampante Windows per stampanti Xerox Phaser 7760, 7750 o 7700 (per l'uso delle correzioni TekColor di PhaserMatch 4.0)

## <span id="page-25-6"></span><span id="page-25-3"></span>**File di dati di calibrazione basata su spettrofotometro**

Quando si utilizza la funzione Immissione manuale dati nella procedura di calibrazione basata su spettrofotometro, è necessario creare un file di misurazione e importarlo in PhaserMatch. Per la creazione di un file di misurazione della calibrazione è necessario impostare il dispositivo di misurazione nel modo seguente:

- Impostare il dispositivo per la misurazione del colore CIE Lab.
- Impostare il dispositivo per l'utilizzo della sorgente di luce D50 2°.
- Impostare il dispositivo per la creazione di dati con tre cifre decimali.

Dopo aver impostato correttamente il dispositivo, misurare il gruppo di campioni di colore di stampa partendo dall'alto e leggendo ogni colonna verso il basso prima di passare alla colonna successiva a destra. Al termine delle misurazioni, salvare i dati in un file di testo ASCII delimitato da spazi. Il formato del file di testo ASCII da importare è il seguente:

<span id="page-26-2"></span><span id="page-26-1"></span><span id="page-26-0"></span>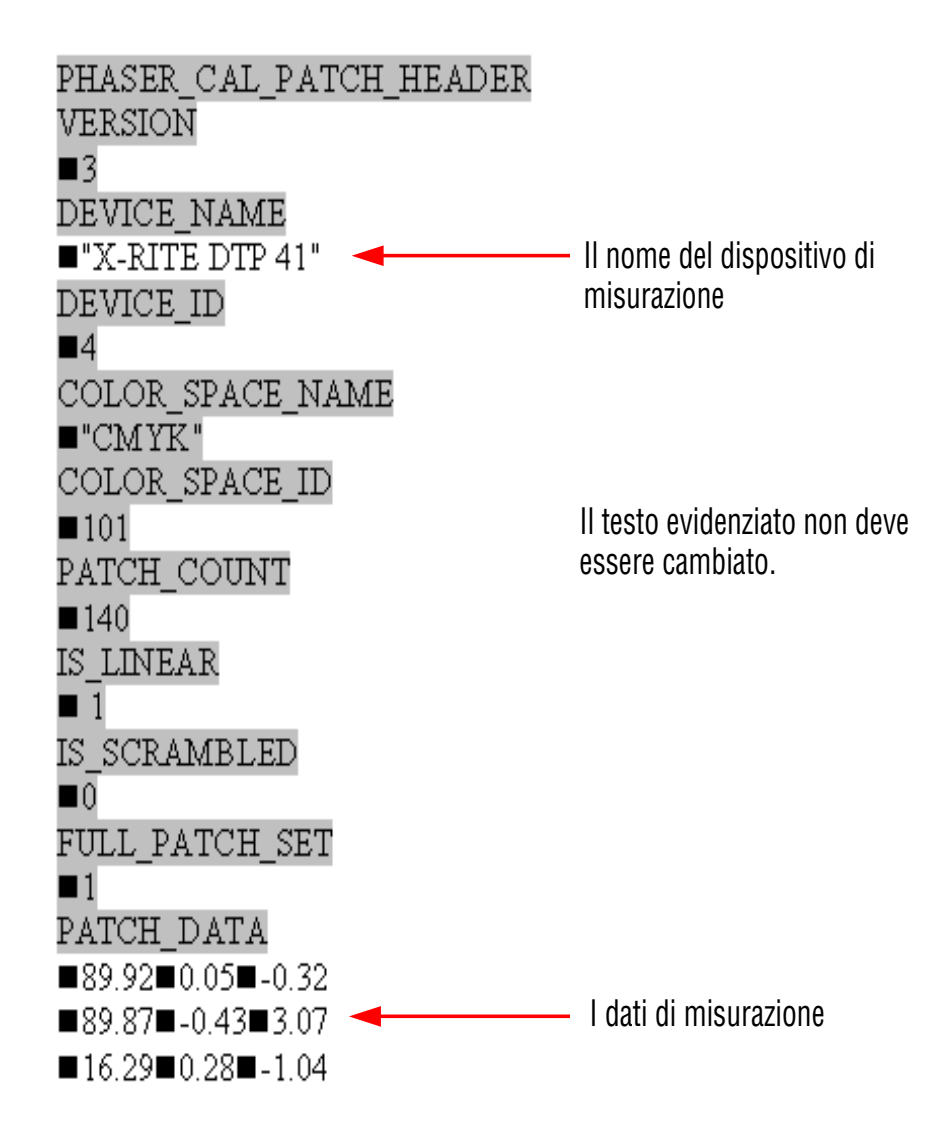

Il simbolo indica uno spazio singolo. Al posto di questo quadratino deve comparire sempre un singolo spazio.

Se si utilizza un file Microsoft Excel:

- Nel campo **Tipo file**, selezionare **Testo formattato (delimitato da spazio) (\*.prn)**.
- Nel campo **Nome file**, digitare il nome nel formato "nomefile.mpd" o "nomefile.txt". È necessario utilizzare le virgolette nel nome del file.

# <span id="page-27-1"></span><span id="page-27-0"></span>**Informazioni aggiuntive**

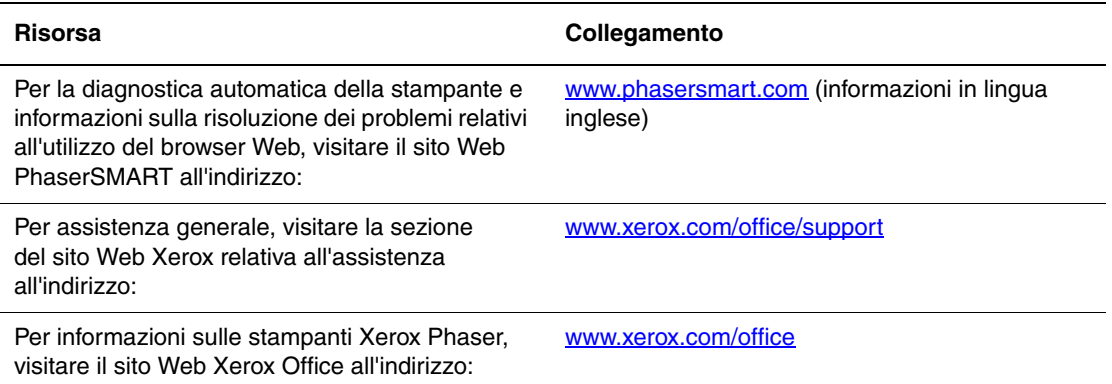

<span id="page-28-0"></span>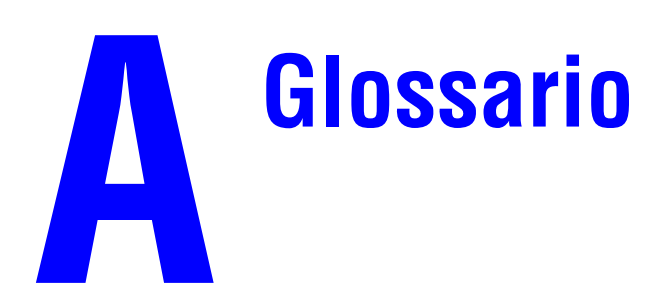

<span id="page-28-1"></span>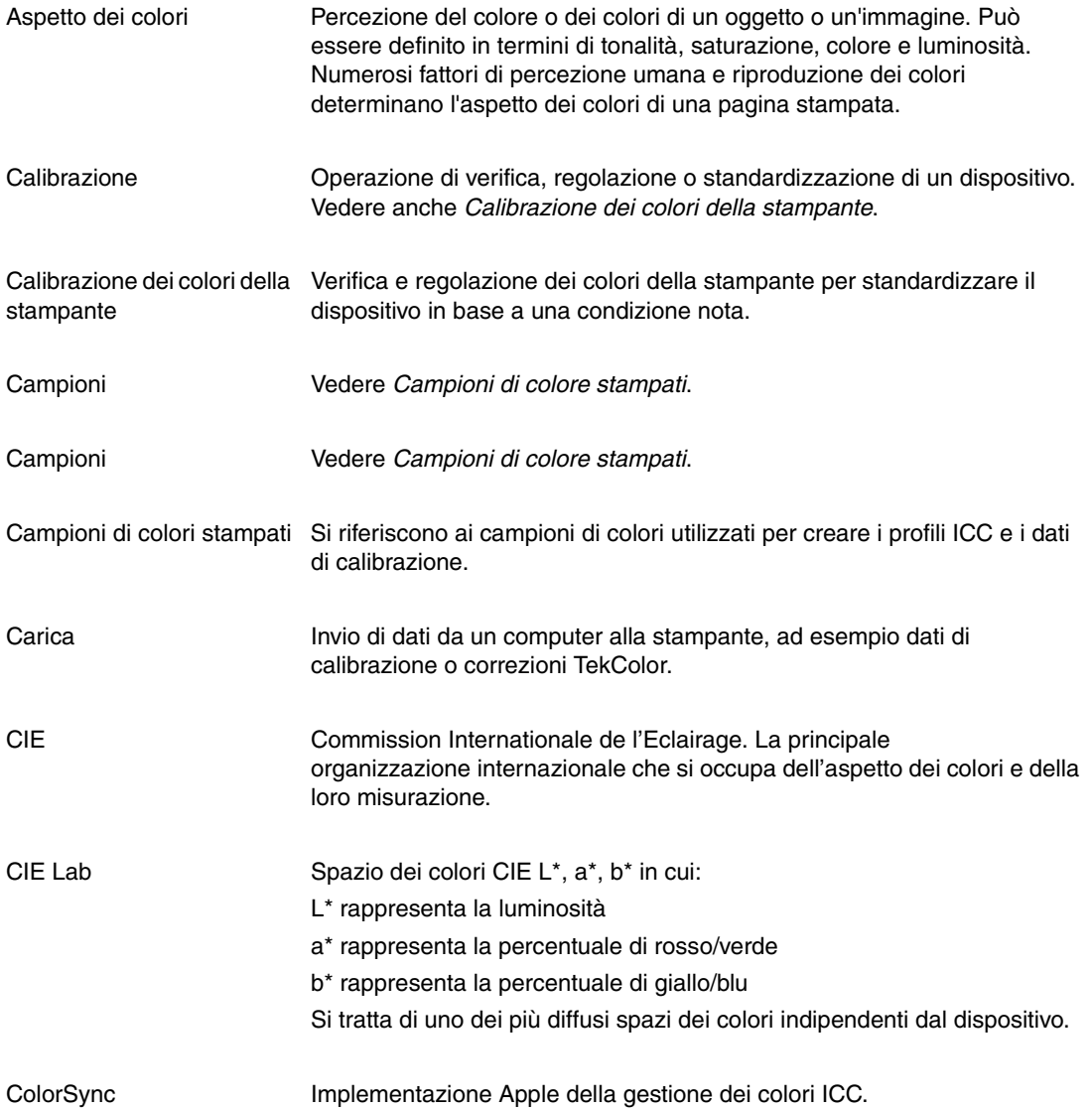

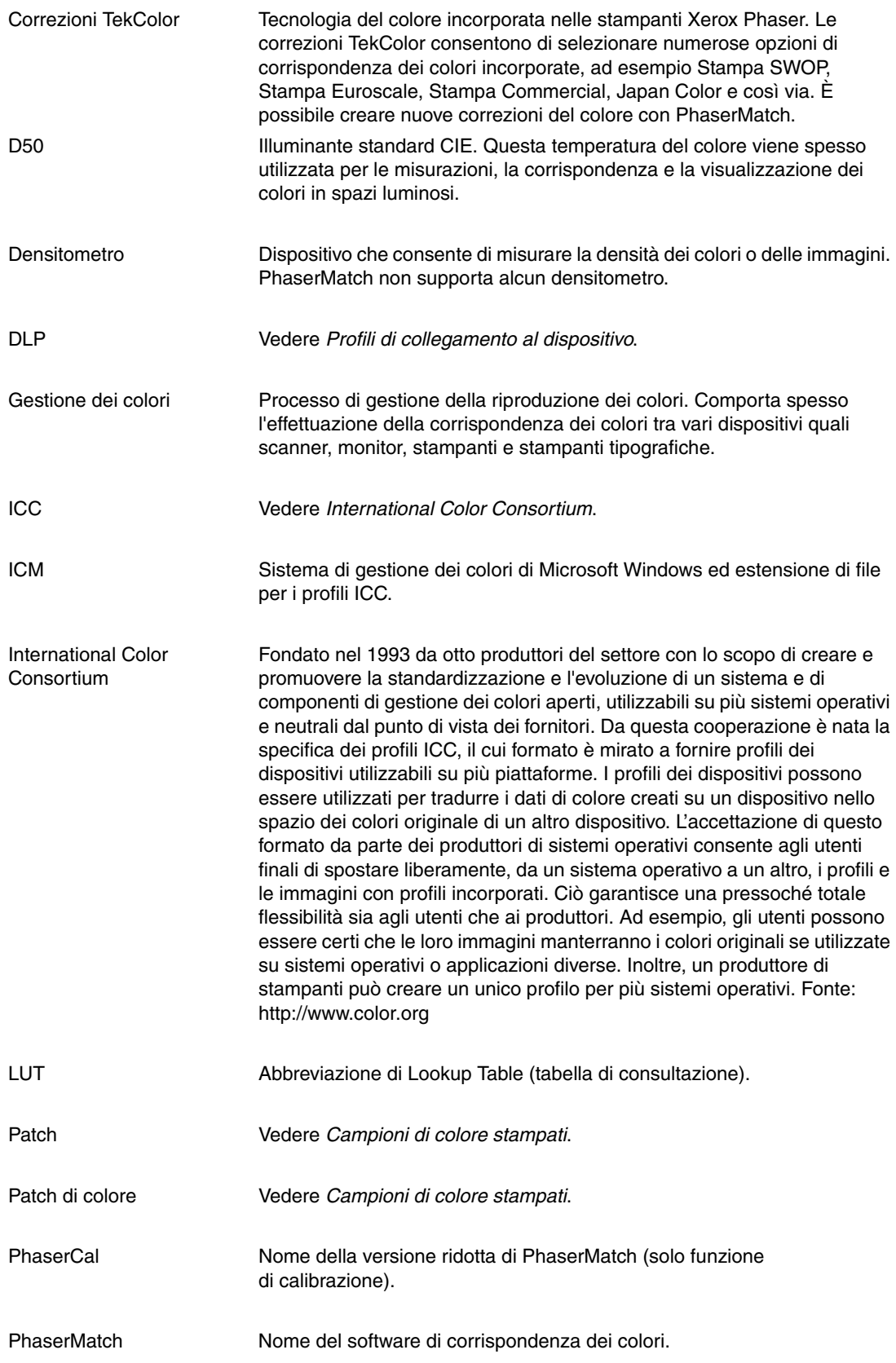

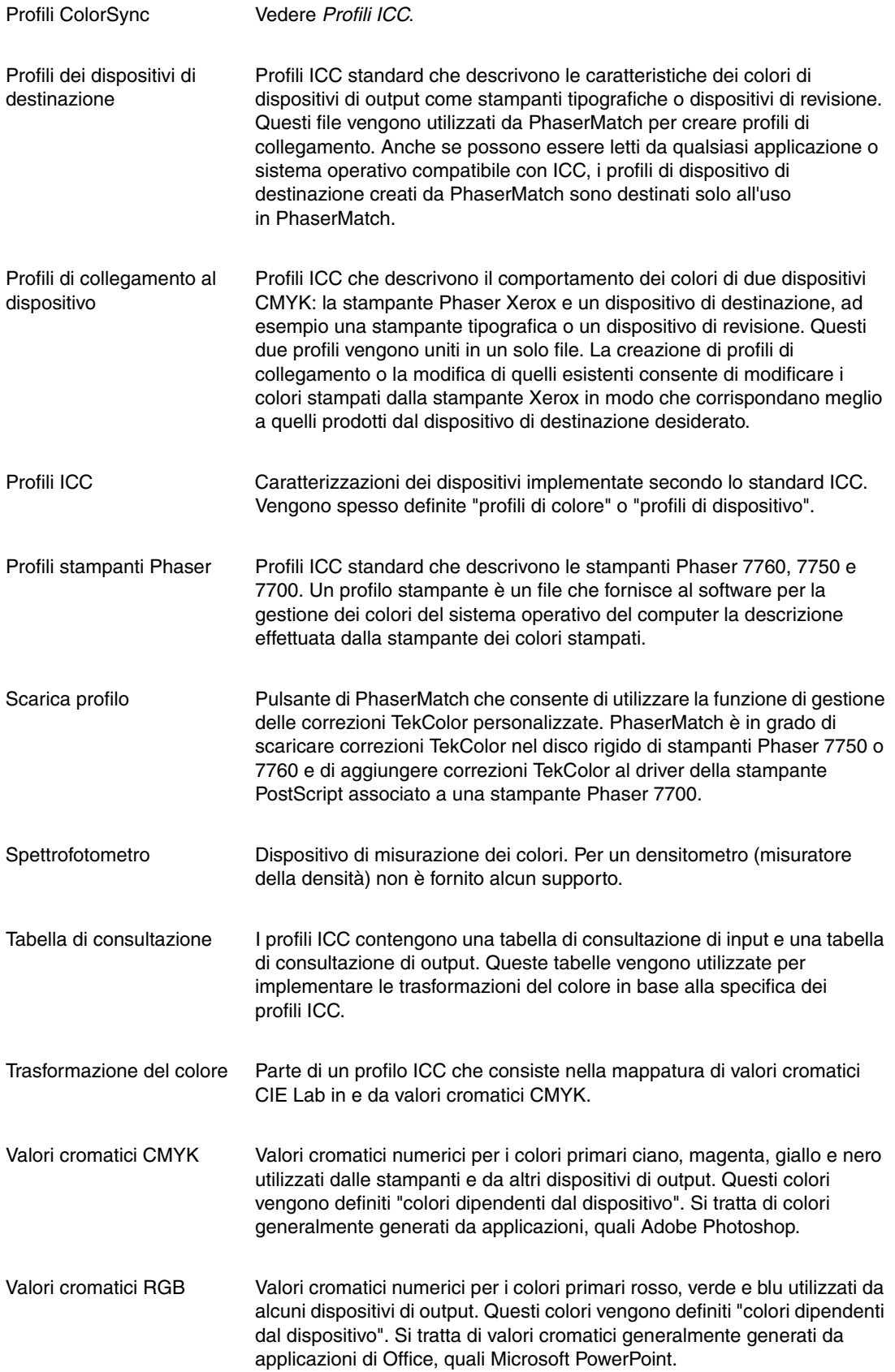

# <span id="page-31-1"></span><span id="page-31-0"></span>**Introduzione alla gestione dei colori**

La gestione dei colori si basa sullo spazio dei colori. Le gamme di colore percepite dall'occhio umano, impresse su pellicola, visualizzate sullo schermo del computer e stampate da una stampante sono molto differenti. Ciascuna di esse ha un proprio spazio dei colori che ne descrive i colori matematicamente. RGB è uno spazio dei colori additivo che unisce il rosso, il verde e il blu per creare tutti gli altri colori. Generalmente i monitor, le fotocamere digitali e gli scanner utilizzano i colori RGB. CMYK è invece uno spazio dei colori sottrattivo che utilizza gli inchiostri ciano, magenta, giallo e nero sulla carta per assorbire il rosso, il verde e il blu. La luce riflessa rimanente determina il colore percepito dall'osservatore.

Sia RGB che CMYK sono spazi dei colori dipendenti dal dispositivo: i colori resi dipendono dal dispositivo che li produce. Inoltre, la conversione di un'immagine da RGB a CMYK comprime la gamma di colori riducendola. Per complicare ancor più le cose, lo spazio dei colori CMYK di una stampante può differire in modo anche rilevante da quello di un'altra stampante. I colori riproducibili da diversi supporti possono variare in modo significativo, come illustrato nel grafico riportato di seguito.

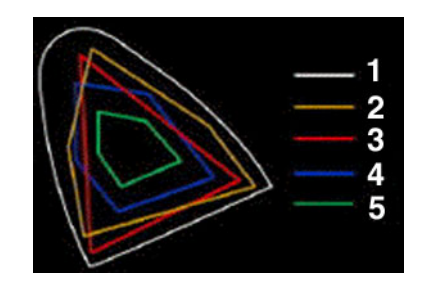

- **1.** Colore visibile all'occhio umano
- **2.** Pellicola a colori
- **3.** Monitor a colori
- **4.** Stampa offset su carta patinata
- **5.** Stampa offset su carta da giornale

L'editoria ha adottato un sistema di gestione dei colori sviluppato dall'ICC (International Color Consortium). La gestione dei colori ICC si basa su due elementi: profili di dispositivo denominati profili ICC, che definiscono il modo in cui i singoli dispositivi producono i colori, e un modulo di colore (detto anche modulo di corrispondenza dei colori o CMM), che legge tali profili, quindi converte e corregge i colori tra i dispositivi.

La gestione dei colori ICC si basa su uno spazio dei colori indipendente dal dispositivo. Uno degli spazi dei colori maggiormente specificati per l'utilizzo è CIE L\*a\*b\* (CIE Lab, LAB). Questo spazio dei colori fornisce un collegamento tra gli spazi dipendenti dal dispositivo specifici dei vari dispositivi. Lo spazio dei colori LAB si basa sul modo in cui l'occhio umano percepisce i colori ed è indipendente dal dispositivo. Un modulo di colore LAB è in grado di convertire i valori RGB e CMYK in e da valori LAB. Questa conversione

agisce da interprete tra gli spazi dei colori. ColorSync, un software di gestione dei colori per sistemi operativi Macintosh, supporta i moduli di colore CMM di produttori come Heidelberg. Questi altri produttori possono utilizzare algoritmi diversi per eseguire le conversioni dei colori. Image Color Management (ICM), un sistema di gestione dei colori per sistemi operativi Windows, supporta anche moduli di colore di altri produttori. Quando si utilizza PhaserMatch con Macintosh, accertarsi che il CMM predefinito sia Apple CMM. Quando si utilizza PhaserMatch con Windows, PhaserMatch usa il proprio CMM; la selezione del CMM a livello di sistema operativo non è necessaria.

Quando si crea un'immagine con un'applicazione che utilizza ColorSync o ICM, è possibile incorporare un profilo nel file di immagine. Le stampanti Phaser 7760, 7750 e 7700 supportano applicazioni in grado di produrre colori CMYK e RGB, ignorando i profili incorporati.

# <span id="page-33-0"></span>**Indice**

#### **C**

calibrazione [mediante spettrofotometro, 2-1](#page-11-3) [panoramica, 1-4](#page-7-3) [visiva, 2-2](#page-12-1) [calibrazione basata su spettrofotometro, 2-1](#page-11-3) [calibrazione del colore, 1-4,](#page-7-3) [2-1,](#page-11-3) [2-2](#page-12-1) [calibrazione visiva del colore, 2-2](#page-12-1) [collegamenti, 7-3](#page-27-1) [connessioni TCP/IP, 4-2](#page-18-1) [Macintosh OS X, 4-1](#page-17-4) [correzioni TekColor, 1-4,](#page-7-4) [1-5](#page-8-0) [creazione, 3-2](#page-14-3) [gestione, 6-1](#page-24-3) [invio alla stampante, 3-4](#page-16-1) [modifica, 5-1](#page-21-3) [stampa, 1-6,](#page-9-3) [4-1](#page-17-3) [suggerimenti sulla procedura di](#page-22-0)  modifica, 5-2 correzioni TekColor personalizzate [creazione, 1-4,](#page-7-4) [1-5,](#page-8-0) [3-1,](#page-13-3) [3-2](#page-14-3) [gestione, 6-1](#page-24-3) [invio alla stampante, 3-4](#page-16-1) [modifica, 5-1](#page-21-3) [panoramica, 1-4,](#page-7-4) [1-5](#page-8-0) [stampa, 1-6,](#page-9-3) [4-1](#page-17-3) [suggerimenti sulla procedura di](#page-22-0)  modifica, 5-2 [creazione di correzioni personalizzate, 1-4,](#page-7-4)  [1-5](#page-8-0) curve del gamma di output [uso dello strumento di modifica, 5-2](#page-22-1)

#### **D**

[destinazioni, 7-3](#page-27-1) [destinazioni IT8, 7-3](#page-27-1)

#### **F**

[file di dati di calibrazione dei colori, 7-2](#page-26-0) [file di testo ASCII, 7-2](#page-26-1)

#### **G**

[gestione dei colori, A-1,](#page-28-1) [B-1](#page-31-1)

#### **I**

installazione [su un sistema Macintosh, 1-2](#page-5-3) [su un sistema Windows, 1-2](#page-5-3)

#### **M**

Macintosh [installazione, 1-2](#page-5-3) [requisiti di sistema, 7-2](#page-26-2) Macintosh OS X [stampa su una stampante Phaser 7760](#page-17-5)  e 7750, 4-1 [Mantieni colore carta, 3-3](#page-15-2) Microsoft Windows [requisiti di sistema, 7-2](#page-26-2) [Miglioramento nero puro, 3-3](#page-15-2)

#### **P**

Phaser, profili della stampante [uso, 3-1](#page-13-2) [PhaserCal, 1-2](#page-5-4) [PhaserMatch, 1-1](#page-4-2) [PhaserMatch/PhaserCal, installazione, 1-2](#page-5-3) profili [creazione e uso dei profili di dispositivo](#page-14-4)  di destinazione, 3-2 [salvataggio del profilo di collegamento al](#page-15-3)  dispositivo, 3-3 [uso dei profili della stampante](#page-13-2)  Phaser, 3-1 profili della stampante [uso dei profili della stampante](#page-13-2)  Phaser, 3-1 profili di dispositivo di destinazione [creazione e uso, 3-2](#page-14-4) profili ICC [creazione, 1-6](#page-9-4) profilo di collegamento al dispositivo [creazione, 3-1](#page-13-2) [opzioni, 3-3](#page-15-2) [salvataggio, 3-3](#page-15-3)

#### **R**

requisiti [sistema, 1-2](#page-5-5) requisiti di sistema [Macintosh, 7-2](#page-26-2) [Windows, 7-2](#page-26-2) [risoluzione dei problemi, 7-1](#page-25-7) [risorse, 7-3](#page-27-1)

#### **S**

[stampa su una stampante Phaser 7700, 1-7](#page-10-1) [stampa su una stampante Phaser 7760](#page-9-5)  [e 7750, 1-6,](#page-9-5) [4-1,](#page-17-5) [4-2](#page-18-2) [stampa su una stampante Phaser 7700, 4-4](#page-20-4) stampante Phaser 7760 e 7750 [stampa, 4-1](#page-17-3) strumento di ottimizzazione [uso, 5-3](#page-23-0)

#### **W**

Windows [installazione, 1-2](#page-5-3) [stampa su una stampante](#page-20-4)  Phaser 7700, 4-4 Windows 2000/XP [stampa su una stampante Phaser 7760](#page-18-2)  e 7750, 4-2 [Windows, requisiti di sistema, 1-2,](#page-5-5) [7-2](#page-26-2)